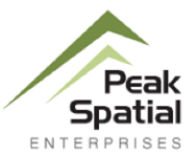

# **H2infO – Water Provider Information Tool**

Peak Spatial deployed the initial seven county pilot H2infO water provider/home buyer tool on May 10<sup>th</sup>. The tool provides realtors and home buyers address specific water provider identification and information in the seven-county area of Pueblo, El Paso, Teller, Douglas, Arapahoe, Denver and Adams counties. Peak built the tool with CWP and WSRF grant support from the CWCB and the Metro RT.

> When a person buys a home, they're buying a water provider as part of the deal. The water provider tool introduces the home buyer to their water district or municipal utility.

The information tool can be accessed at [https://h2info-co.com](https://h2info-co.com/) and includes over 320 water providers in the seven counties with links to conservation plans, rates and fees, and consumer confidence/water quality information for home buyers. The Peak team will operate the tool and work with realtor organizations and water providers to continue to refine and support data updates.

Next Steps – expand to include all Front Range counties and continue to refine the available data.

For more information or input on the site contact Royal Koepsell at [royal.koepsell@peakspatial.com](mailto:royal.koepsell@peakspatial.com) or call 719-649-3477.

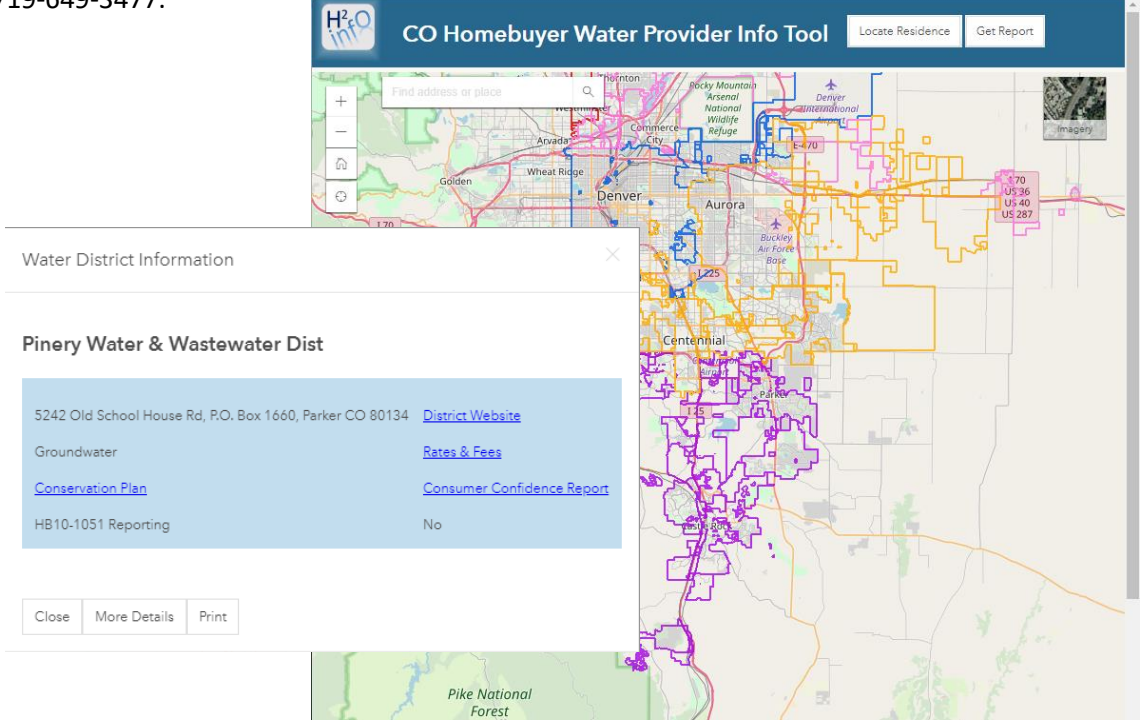

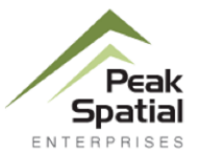

### **Instructions**

The pilot Homebuyer Water Provider site is now active at [https://h2info-co.com.](https://h2info-co.com/) The site is simple to use and has the latest information updates for water providers within the seven county pilot area (Pueblo, El Paso, Teller, Douglas, Arapahoe, Denver, Adams).

#### **For general queries:**

- Step 1 Select the "Locate Residence" button,
- Step 2 Click anywhere in the pilot area, and
- Step 3 Select the "Get Report" button to return info about the water provider.

### **For more focused selections:**

A user can get to a location of interest by typing in a specific address or selecting the "find my location" button (button on the bottom left side of the map). The "find my location" button activates the location from a user's device that focus the selection on the device.

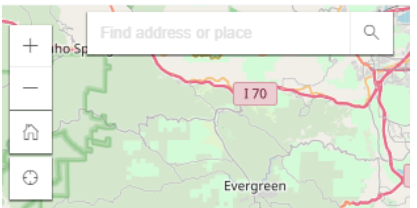

- Step 1 Once at the address or device location, Select the "Locate Residence" button,
- Step 2 Click on the map/specific house, and
- Step 3 Select "Get Report".

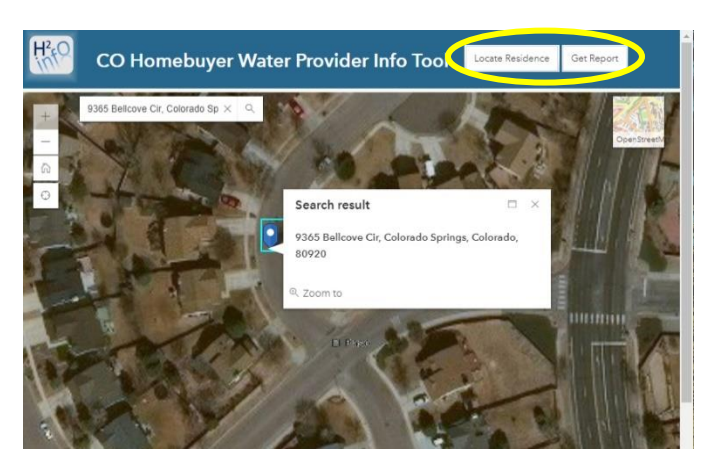

The initial report returned is a summary of the water provider. More details can be retrieved by selecting the "More Details" button on the summary information returned.

# NOTES:

If a selected location is not in an incorporated water provider boundary, a message will be displayed and the property is likely served by an individual well. Information on Colorado wells can be found at [https://dwr.state.co.us/Tools/WellPermits.](https://dwr.state.co.us/Tools/WellPermits)

If the location selected is outside the pilot area (initial seven county area) a message will be displayed providing that information.

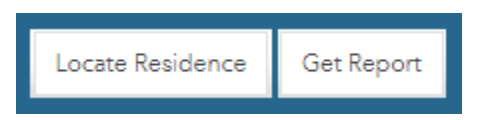